# Coordinatore di classe

# Registrazione Voti ed esito

- o Accedere dal portale Argo a ScuolaNext con le proprie username e password
- o Dal menu Scrutini sulla sinistra selezionare Registrazioni valutazioni e esito

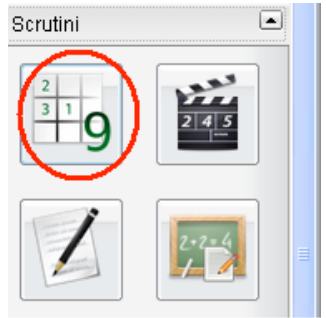

### 1. Selezionare la classe:

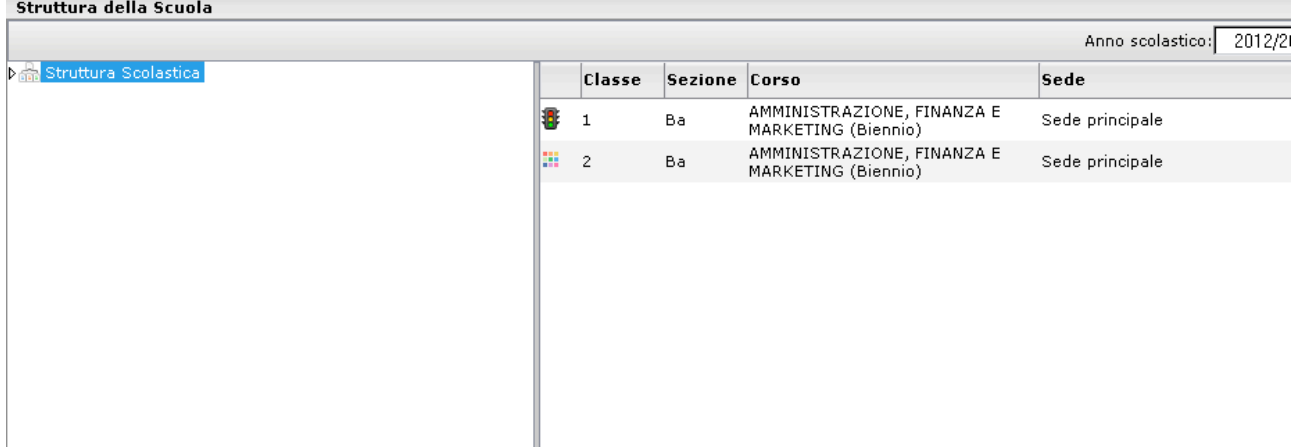

- 2. Selezionare il periodo: SCRUTINIO FINALE
- 3. Spuntare la casella "Includi proposta di Voto nello Scrutinio Finale"

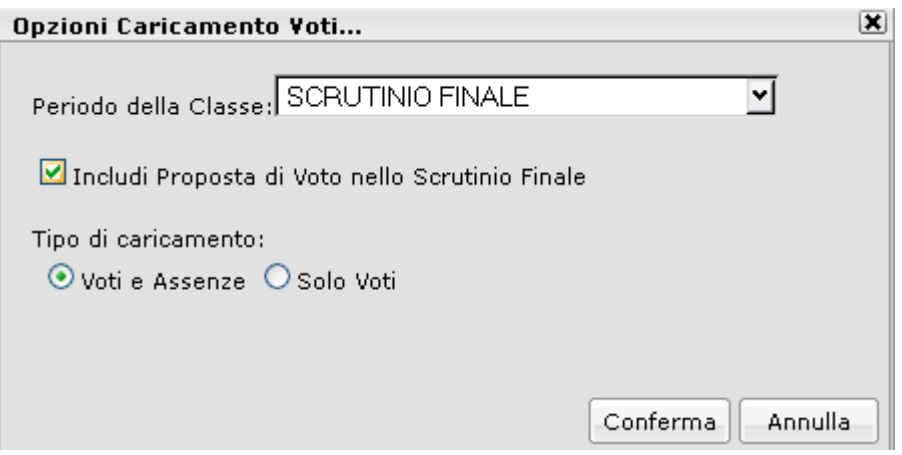

## 4. Cliccare su conferma

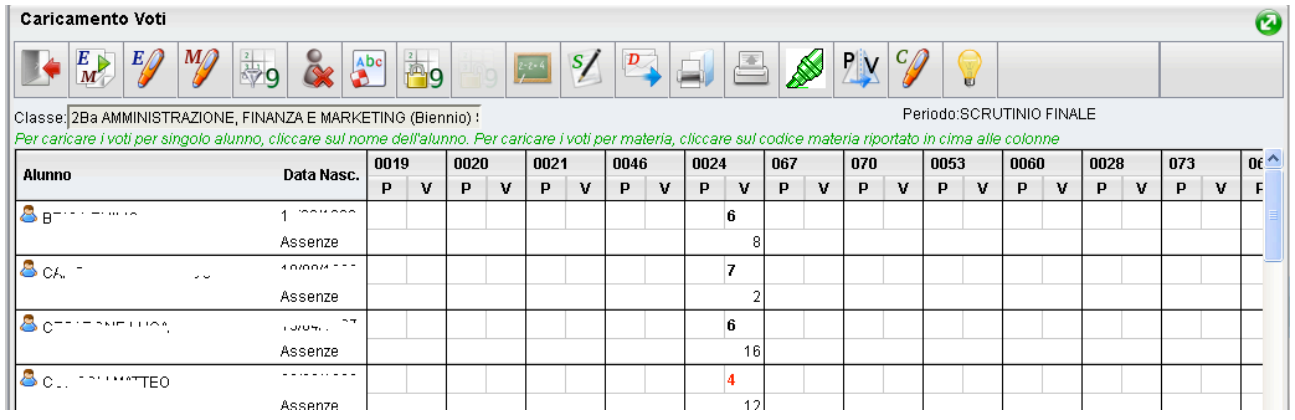

5. Da questa visualizzazione è possibile modificare solo il voto finale cliccando sulla colonna della disciplina

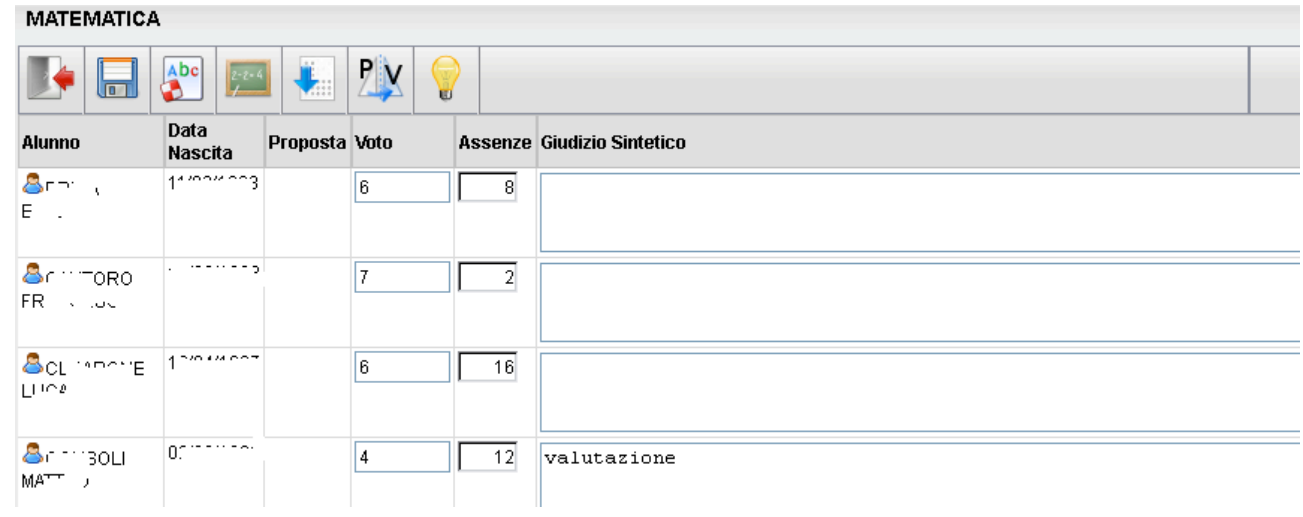

## Inserimento rapido crediti/media/esito

1. Cliccare sull'icona evidenziata sulla barra degli strumenti in alto sul tabellone riassuntivo dei voti

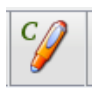

2. Utilizzare questa funzione per inserire/modificare i crediti formativi, integrativi e l'esito dello scrutinio.

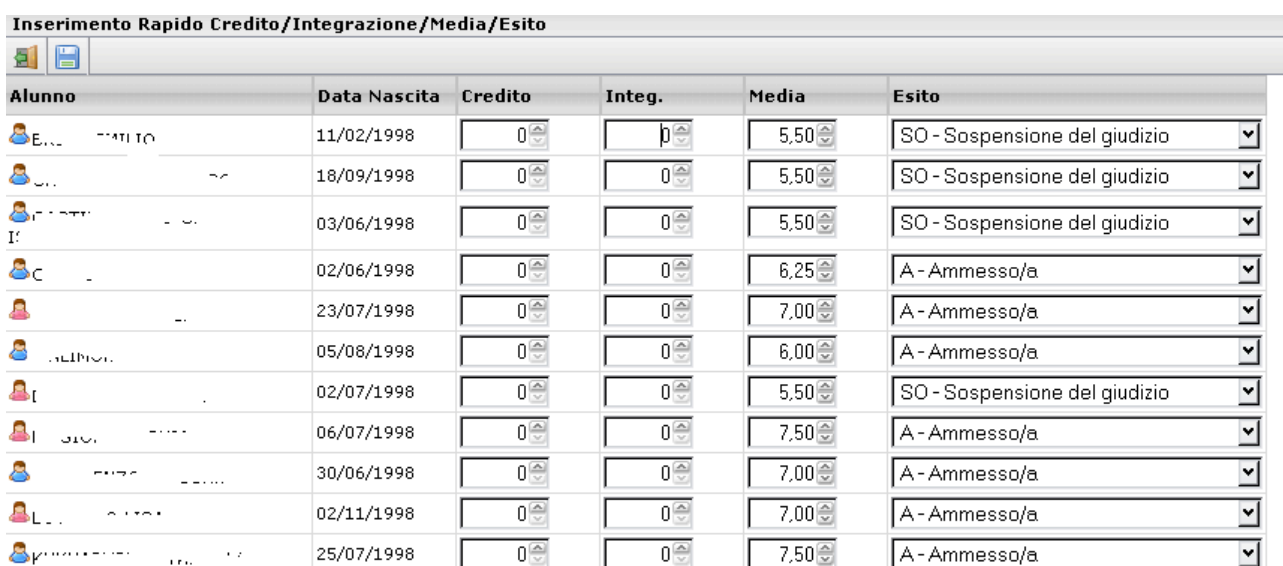

## 1. Dalla finestra sottostante cliccare sul codice della materia

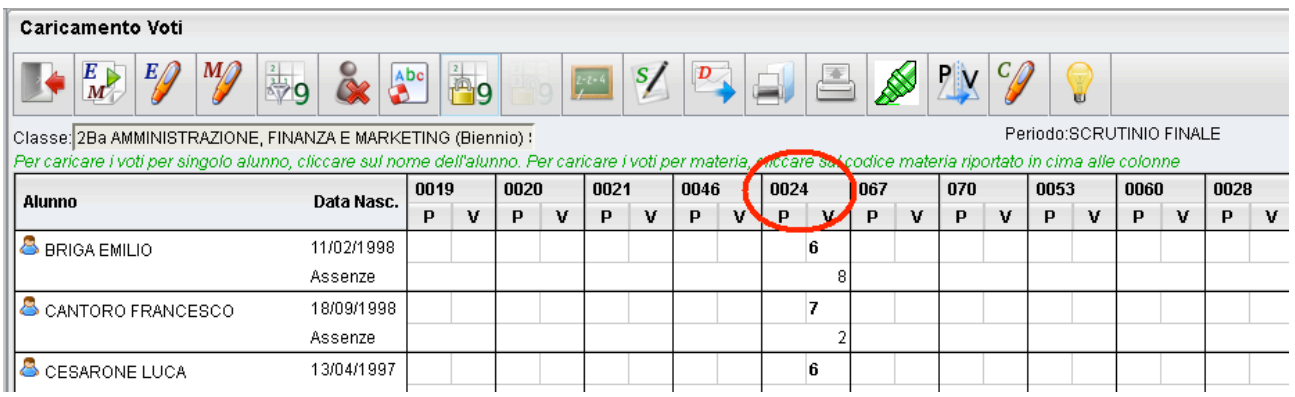

2. Cliccare sull'icona (simbolo evidenziato con il cerchio rosso) per la gestione del recupero

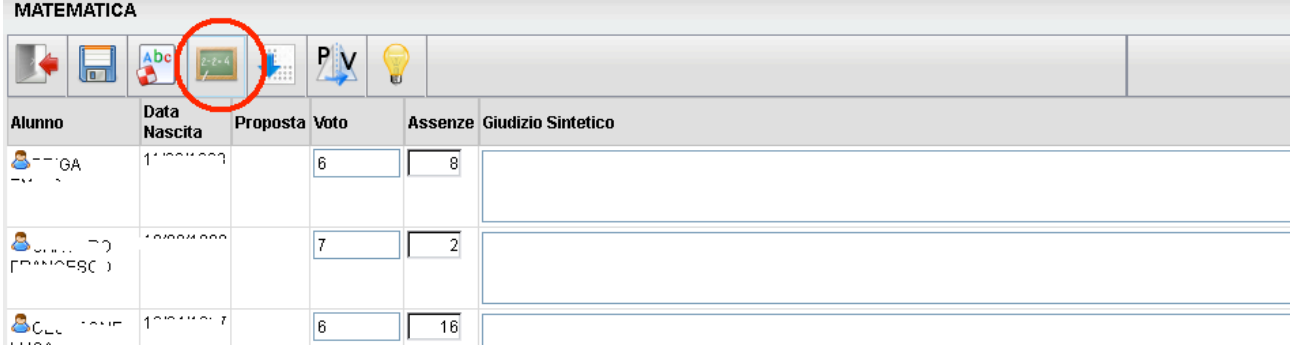

3. si accede ad una schermata nella quale vengono automaticamente evidenziati gli alunni che hanno un debito formativo nella materia interessata

![](_page_3_Picture_54.jpeg)

4. A questo punto si seleziona la modalità di recupero: "Sospensione del giudizio"

![](_page_4_Picture_24.jpeg)

- 5. Cliccare sul tasto conferma,
- 6. Salvare cliccando sul tasto Salva  $\Box$ .

Eseguire questa procedura per ogni materia

## CERTIFICAZIONE DELLE COMPETENZE

1. accedere al modulo Scuola Next con le proprie credenziali. Dal

menu Scrutini selezionare Registrazione Giudizi

## 2. Selezione della Classe

![](_page_5_Picture_38.jpeg)

3. Per le classi II certificazione delle competenze + giudizio finale

![](_page_5_Picture_39.jpeg)

## 4. Selezionare l'alunno :

![](_page_6_Picture_41.jpeg)

1. Indicare per ogni Asse Culturale, visualizzato nel menu ad albero a sinistra il livello raggiunto dall'alunno in base alla legenda esposta a destra in basso:

![](_page_6_Picture_42.jpeg)

2. Dopo l'indicazione del livello cliccare sul tasto **per saluare e** passare all'asse culturale successivo (se si passa all'asse culturale successivo senza salvare viene chiesto di salvare comunque).

3. Dopo aver compilato il giudizio per passare all'alunno successivo si può cliccare sul tasto evidenziato in figura:

![](_page_7_Figure_1.jpeg)

4. E' Possibile modificare il giudizio cliccando sul tasto

![](_page_7_Picture_3.jpeg)

5. E' Possibile eliminare il giudizio cliccando sul tasto

![](_page_7_Picture_5.jpeg)

### GIUDIZI ALUNNI AMMESSI ALL'ESAME DI STATO

- 1. accedere al modulo ScuolaNext con le proprie credenziali e dal menu Scrutini selezionare Registrazione Giudizi
- 2. Nella scelta del riquadro selezionare:

![](_page_8_Picture_57.jpeg)

## e cliccare su conferma

3. Selezionare l'alunno e cliccare su Modifica Giudizio:

![](_page_8_Picture_58.jpeg)

4. Partendo dal primo indicatore fare doppio click sula frase da inserire nel testo (Il programma avanza automaticamente all'indicatore successivo), oppure indicare il codice di riferimento della frase nella casella.

- Codice Frase  $\mathbf{1}$ continuo e tenace.  $\sqrt{2}$ continuo. 3 adeguato.  $\overline{4}$ saltuario.  $\epsilon$  $\sim$ Frase Suffissa:  $\mathscr{D}$   $\mathscr{B}$   $\times$ Giudizio: Il candidato si presenta con complete, approfondite, ampliate e personalizzate conoscenze. Esegue compiti complessi, sa applicare con la massima precisione contenuti e procedure in qualsiasi nuovo contesto. Sa cogliere e stabilire relazioni nelle varie problematiche; effettua analisi e sintesi complete, coerenti Led annrofondite. La situazione di nartenza e' solida e i nrogressi curriculari
- 5. E' Possibile modificare il giudizio cliccando sul tasto
- 6. E' Possibile eliminare il giudizio cliccando sul tasto
- 7. Salvare il giudizio cliccando sul tasto

Frase Prefissa: e ha mostrato un impegno

![](_page_9_Picture_6.jpeg)

![](_page_9_Picture_7.jpeg)